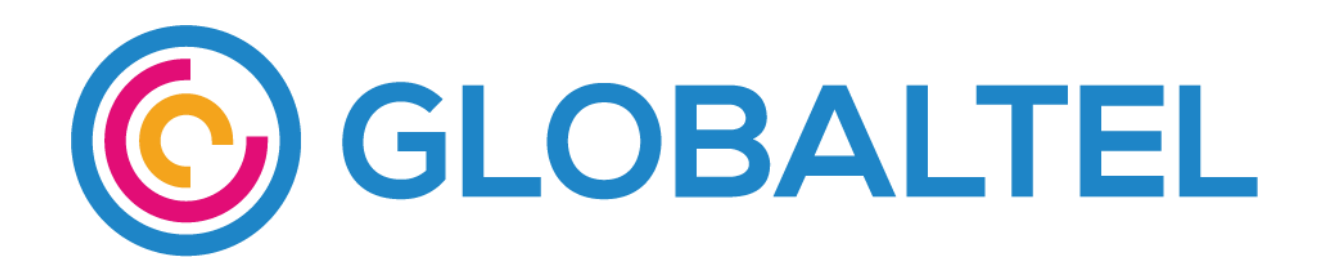

# Uputstvo za ručno podešavanje mreže i interneta

#### **Za podešavanje mreže na Android uređaju, pratite sledeće korake:**

1. Odaberite aplikaciju "STK services" ili "SIM alat"

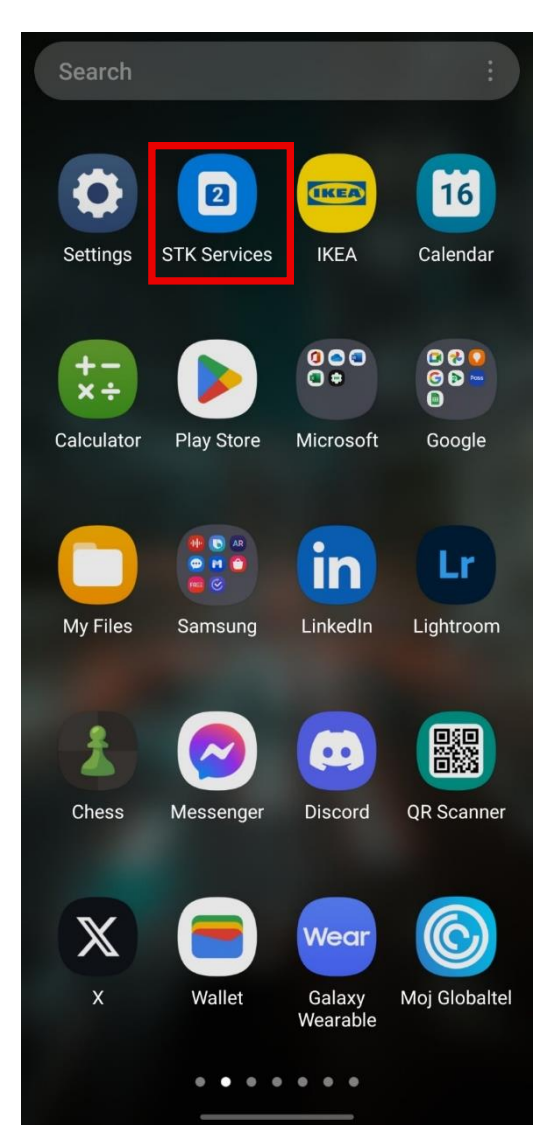

*Slika 1- Opcija odabira "STK Services"*

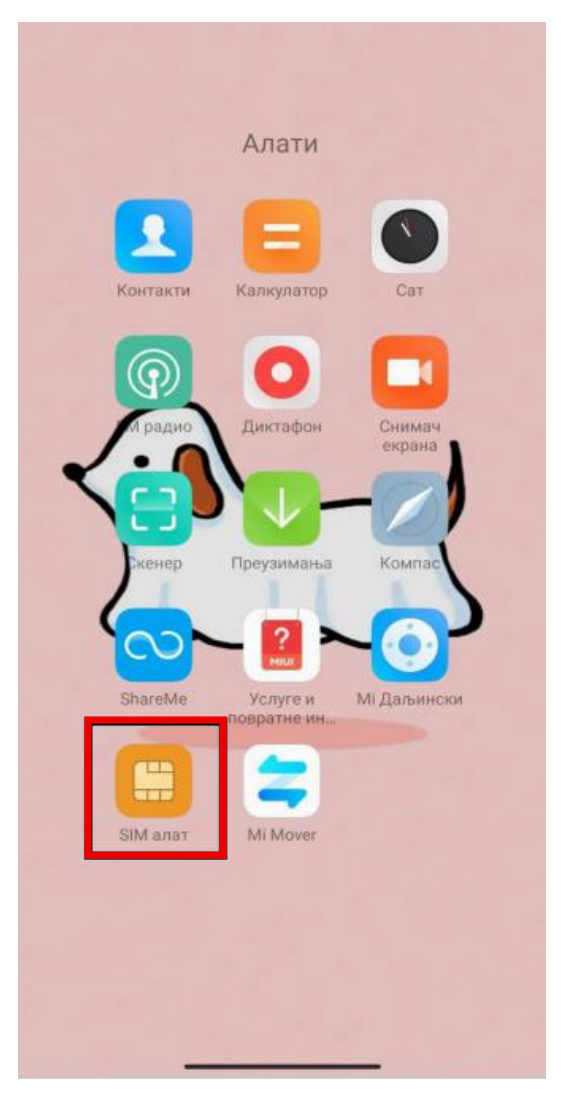

*Slika 2 - Opcija odabira "SIM alat"*

#### 2. Izaberite opciju "Globaltel"

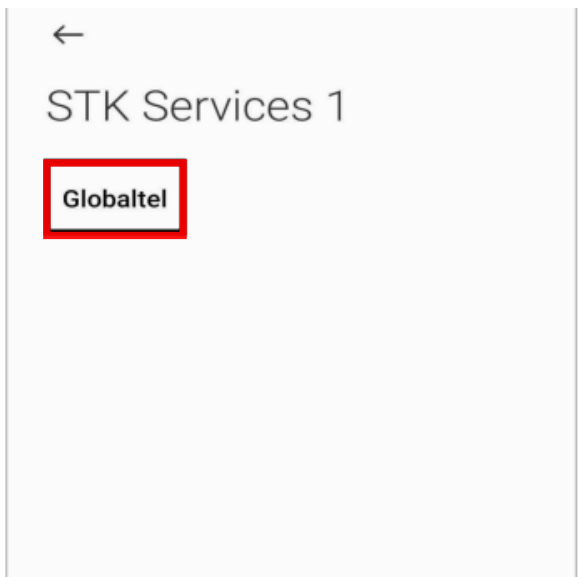

3. Ukoliko imate izbor između Automatic Network Mode i Connect to he Network (Manual) odaberite Automatic Network Mode.

÷

Ukoliko imate izbor između opcija Home i Roaming, odaberite opciju Home.

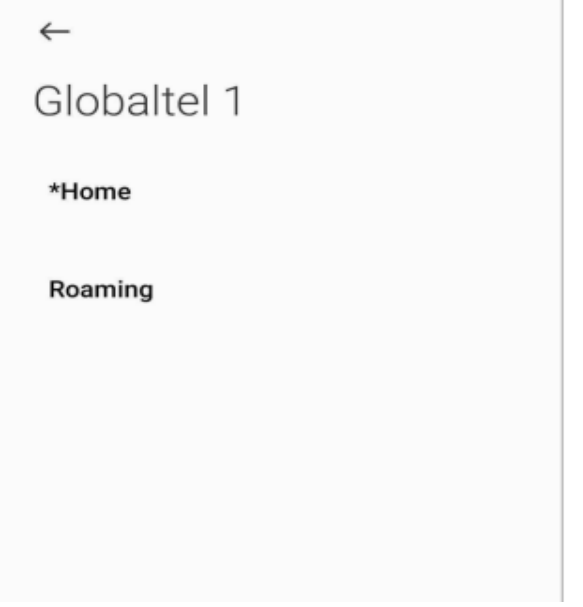

Napomena: Zvezdica ispred naziva moda prikazuje trenutno odabrani mod.

**Za podešavanje interneta na Android uređaju, pratite sledeće korake:**

1. Izaberite opciju "Settings"

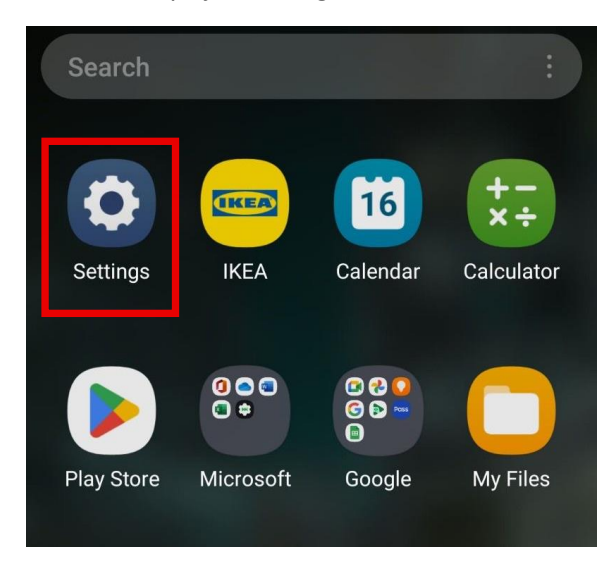

2. Zatim izaberite opciju "Connections"

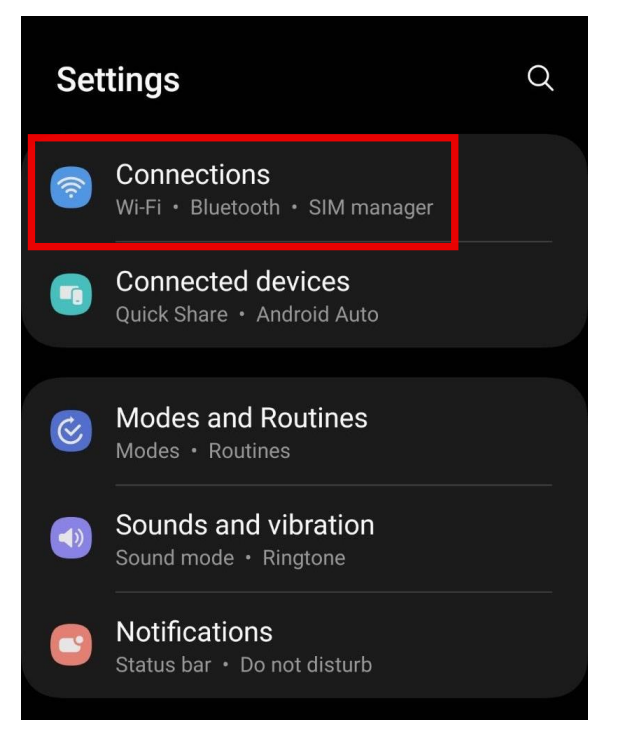

3. Zatim izaberite opciju "Mobile networks"

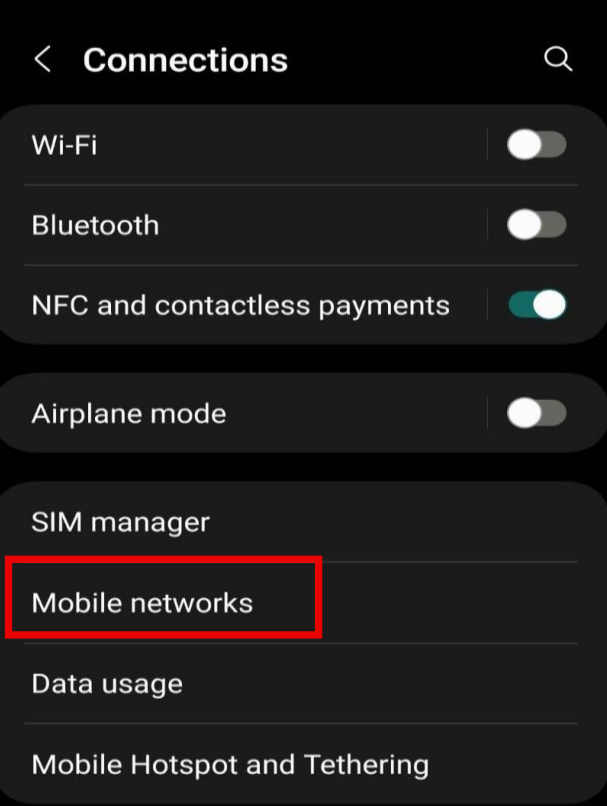

4. Potom izaberite opciju "Access Point Names"

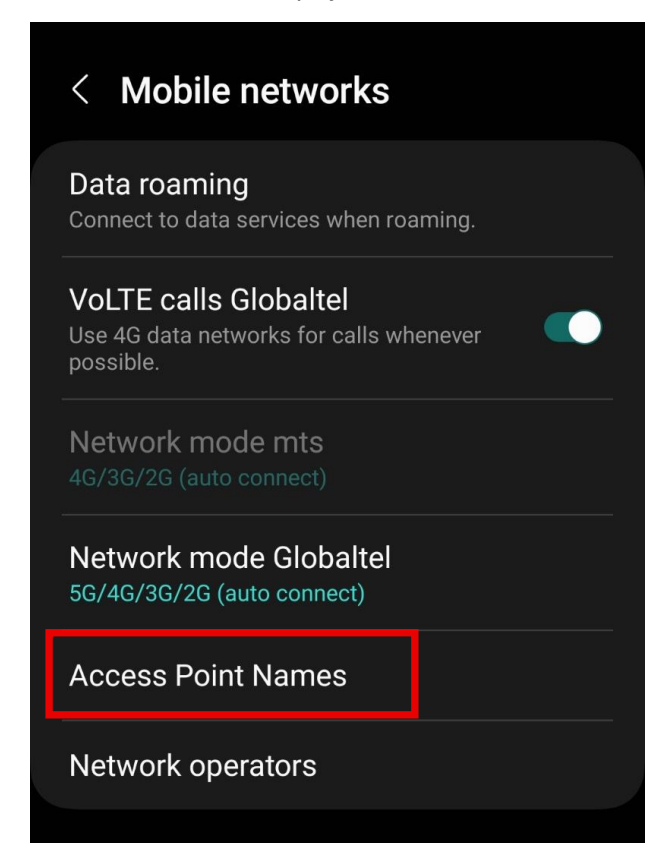

5. Izaberite "Add" u gornjem desnom uglu ekrana

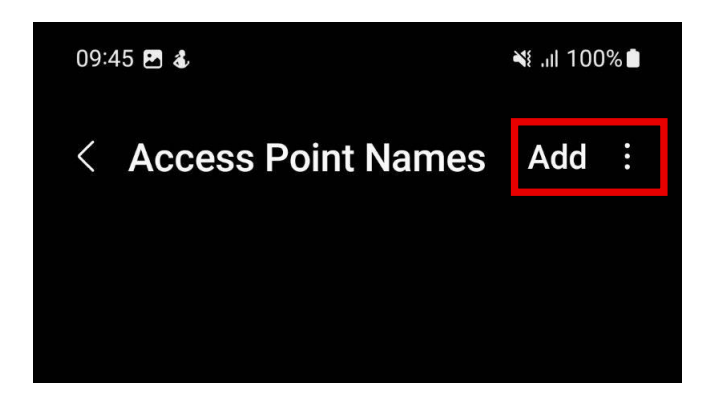

6. U polje "Name" upišite globaltel

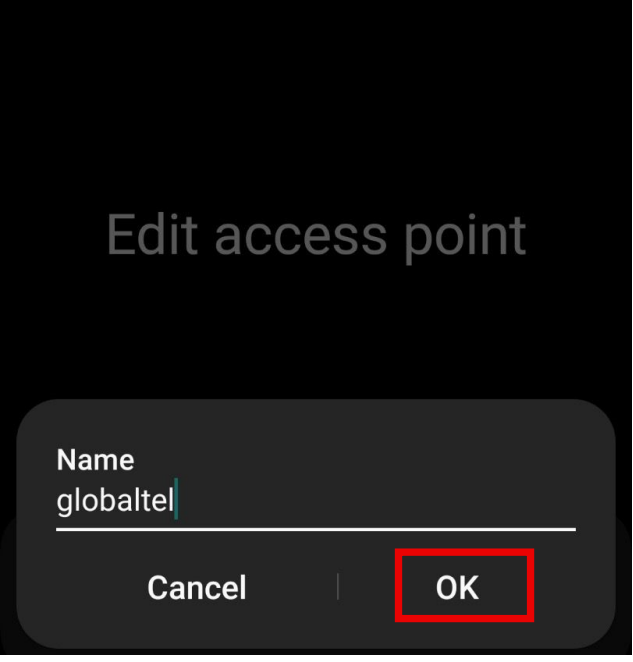

7. U polje "APN" upišite ponovo globaltel

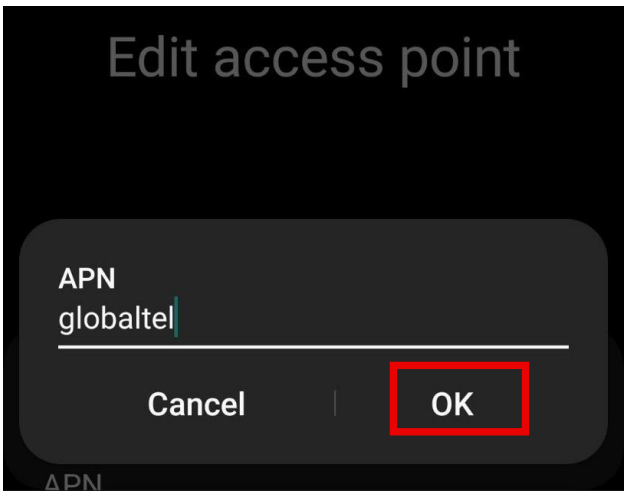

8. Na kraju, pritisnite opciju "Save"

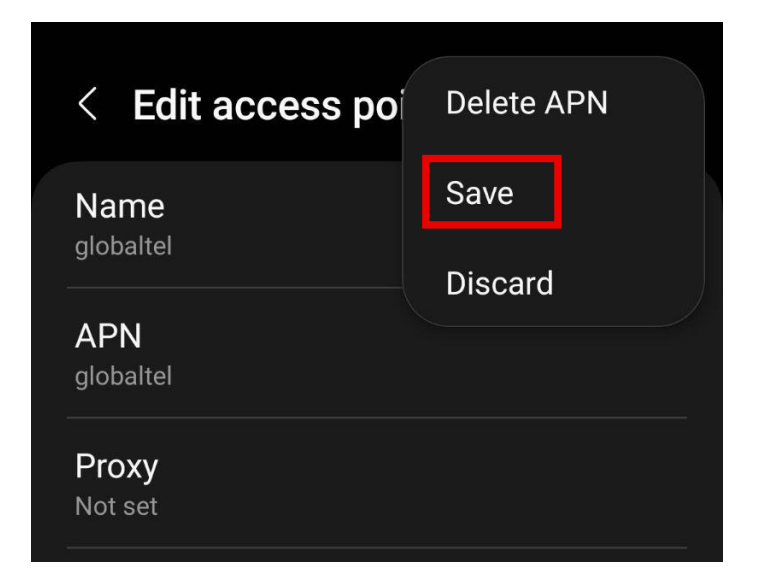

- 9. Neophodno je da pozovete \*100#
- 10. Restartujte vaš uređaj kako bi proces bio završen.

**Za podešavanje mreže na IOS uređaju, pratite sledeće korake:**

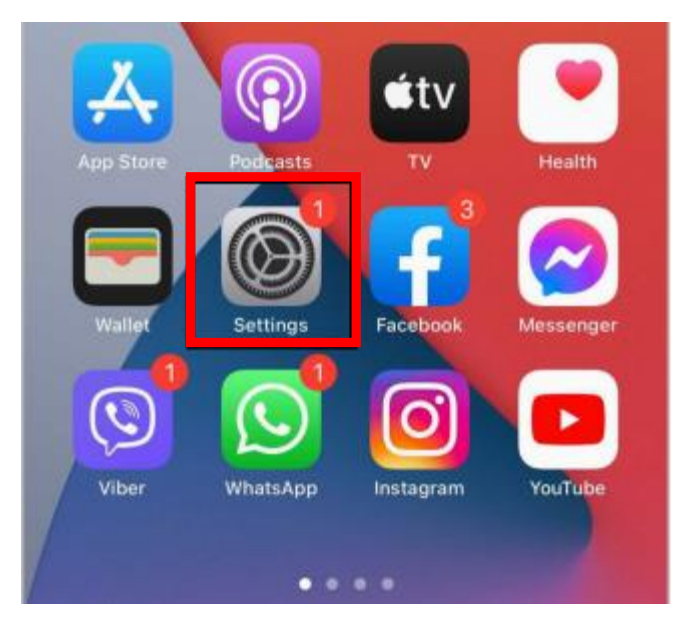

1. Pokrenite aplikaciju "Settings" u glavnom meniju

### 2. Odaberite "Mobile Data"

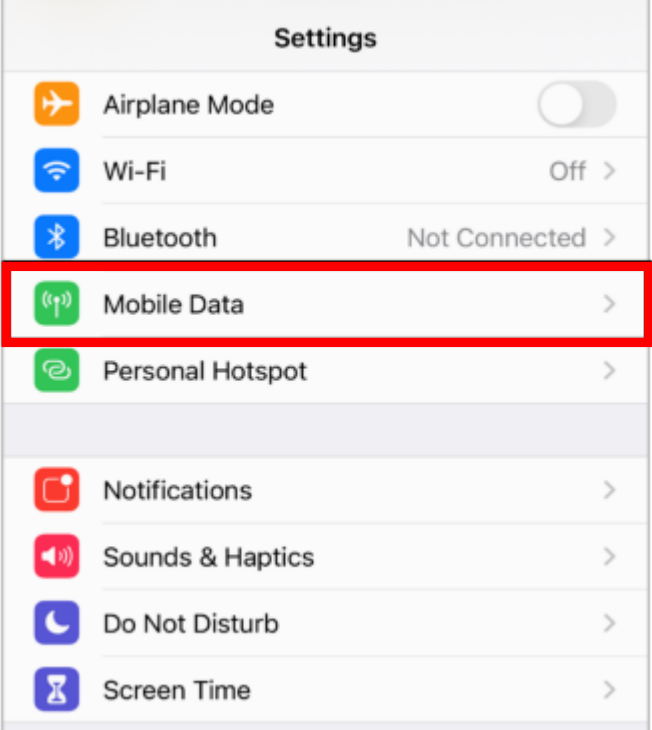

3. Ukoliko imate uređaj koji podržava više od jedne SIM kartice odaberite data plan Globaltel SIM kartice

4. Nakon toga odaberite "SIM Applications"

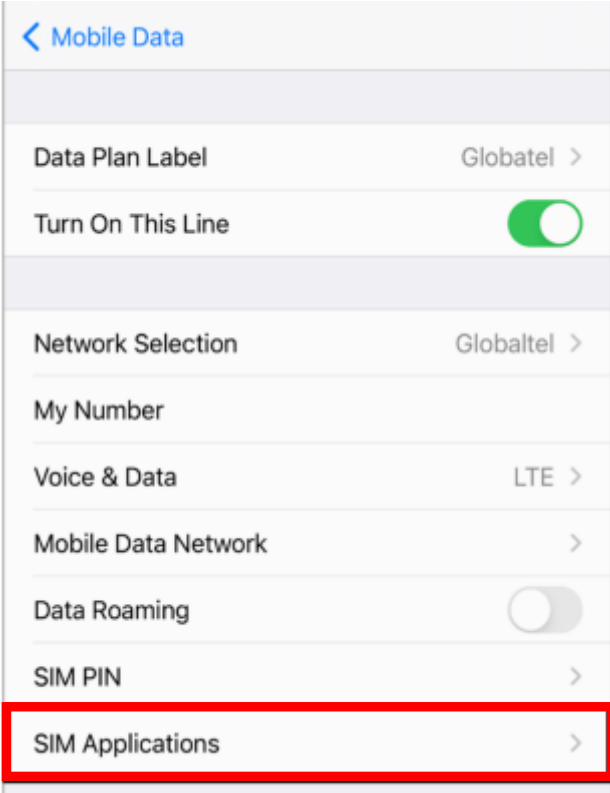

5. Ukoliko imate izbor između Automatic Network Mode i Connect to the Network (Manual) odaberite Automatic Network Mode. Ukoliko imate izbor između opcija Home i Roaming odaberite željeni mod.

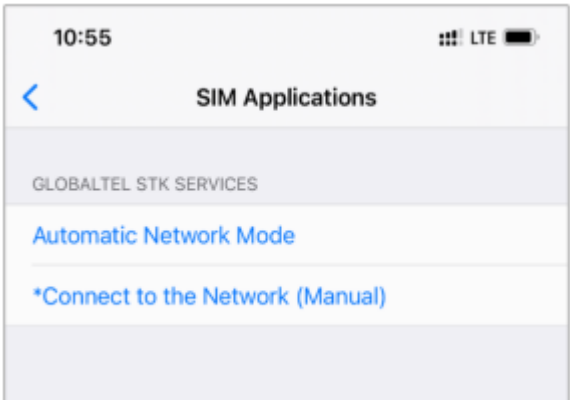

Napomena: Zvezdica ispred naziva moda prikazuje trenutno odabrani mod.

## **Za podešavanje interneta na IOS uređaju, pratite sledeće korake:**

- 1. Otvorite pretraživač
- 2. U polje za unos adrese, upišite: [www.globaltel.rs](http://www.globaltel.rs/) /iosapn

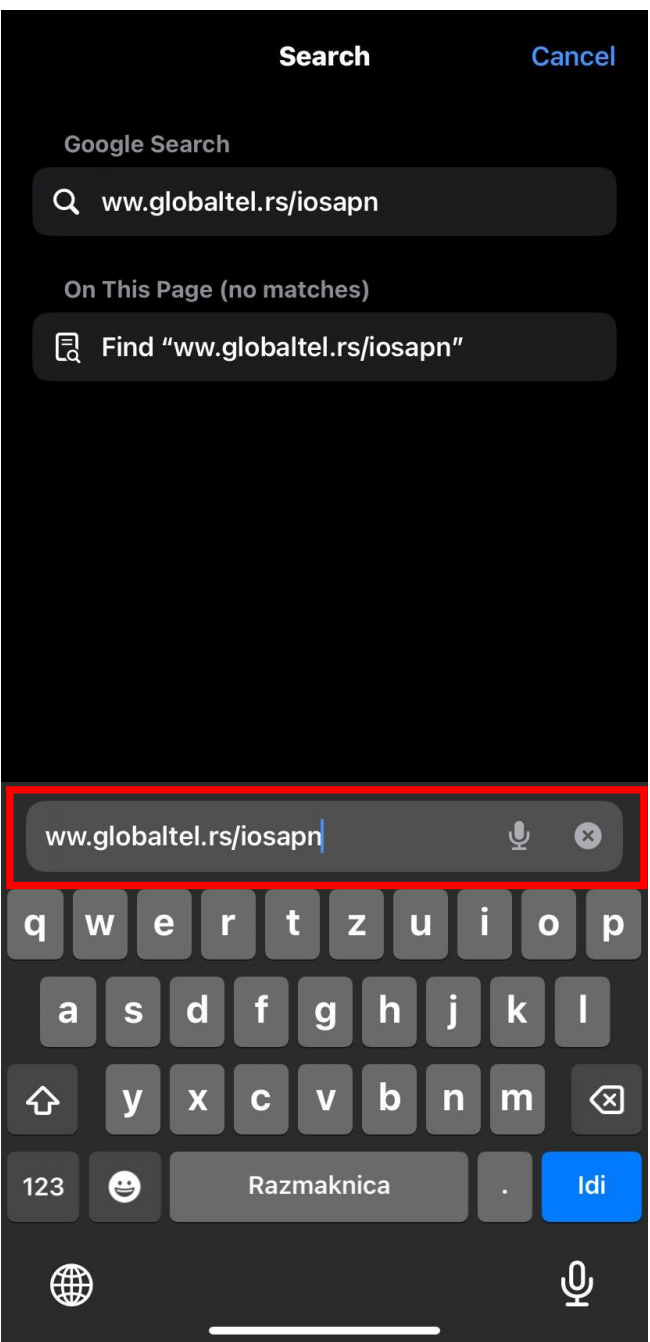

3. Zatim odaberite opciju "Allow"

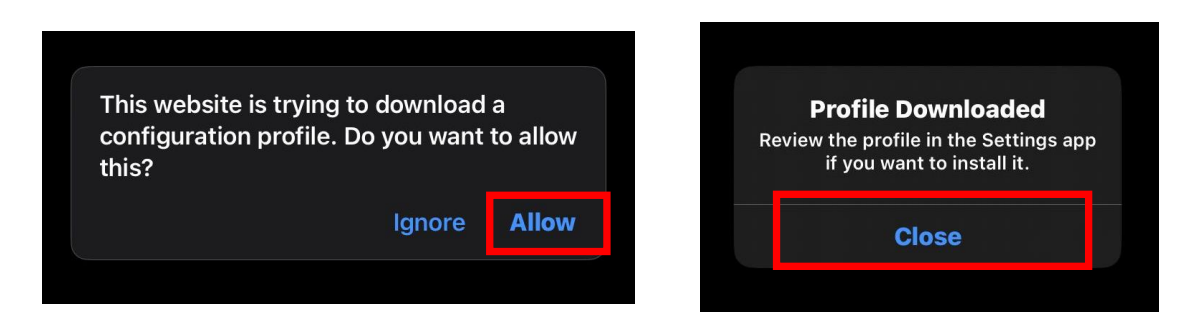

4. Nakon toga, vratite se na "Setting" i odaberite "Profile Downloaded"

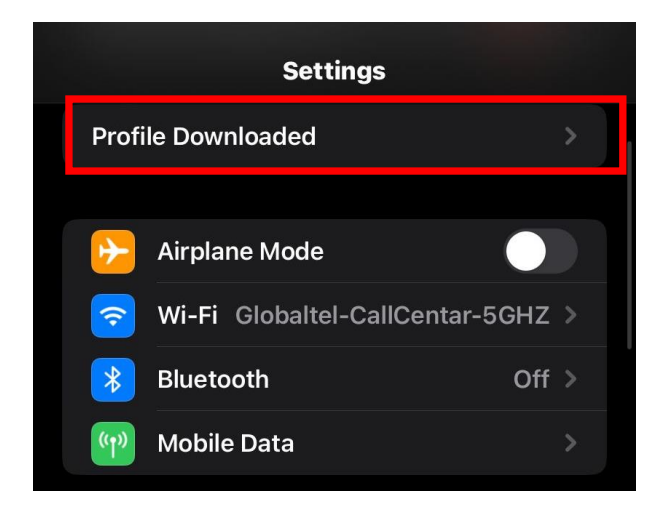

5. Odaberite opciju "Next"

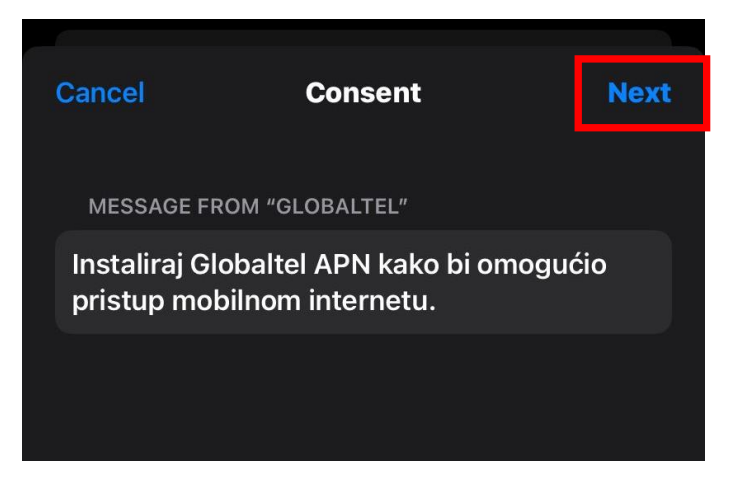

6. Potrebno je da u gornjem desnom uglu izaberete opciju "Install"

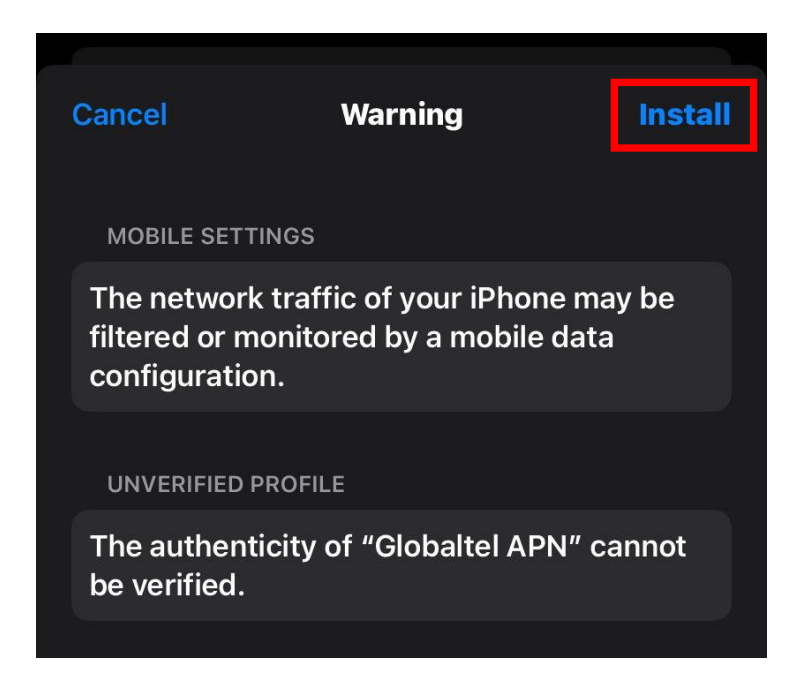

- 7. Neophodno je pozvati \*100#
- 8. Restartujte vaš uređaj kako bi proces bio završen.